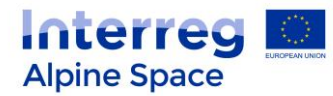

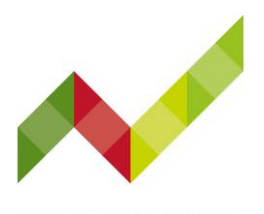

 $14|20$ 

# **Connect @lpine Space 2021+** Technical guide

How to join the event

The Connect @lpine Space 2021+ events take place via Zoom. Online rooms will be available for you to arrive from half an hour before the Event starts. The first part will take place on **zoom**, while the second will be on **wonder.me**. Please find below all the details for accessing it.

### Zoom

**Access:** The access links and details will be sent to the registered participants a couple of days prior to each event.

**Browsers:** Zoom works best with the following browsers: Google Chrome, Microsoft Chromium Edge, Mozilla Firefox. You can always test whether your camera and audio devices are working under the following link:<https://zoom.us/test>

For the best possible performance, you can also download or update the free Zoom client at <https://zoom.us/download> (our recommendation for having access to all the functionalities). If you use the Zoom client, please dial in to the event using your meeting ID and passcode.

**Helpful hint:** Closing any applications you don't need for the meeting will improve the quality of your connection.

### **Zoom functions and instructions**

Just before entering the online event you will be prompted to enter a display name. This name is simply to identify you during the online event.

The Zoom functionalities are shown below, including options for mute (1), share video camera (2), participant list (3), chat (4) and how to leave a meeting (5).

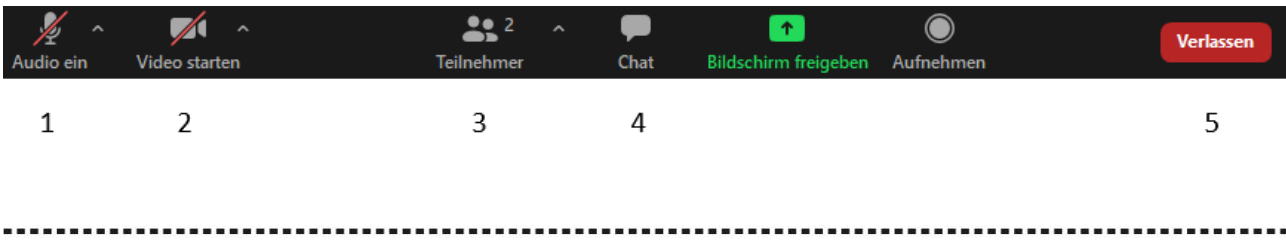

This programme is co-financed by the European Regional Development Fund.

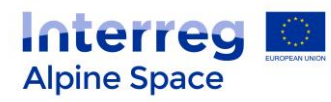

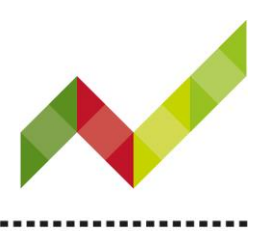

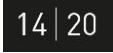

After the panel discussion, you will all be assigned to breakout rooms according to the topics of highest interest you have chosen when you registered.

## Wonder.me

#### **Link:** <https://www.wonder.me/r?id=5a98f609-5d5b-479f-8bb6-932b4cd56883>

**Browsers:** Wonder.me **exclusively runs with Google Chrome** or **Microsoft Edge**. Ideally, update your browser versions to be sure to access wonder.me in the best conditions possible. Wonder.me does not function on tablets or mobile devices (including iPads and iPhones).

#### **Instructions: How to use wonder.me**

- 1. Click on the link above to access wonder.me
- 2. The platform will ask you to accept terms: Make sure to *Accept All* terms.
- 3. Welcome to the networking room: Add you name and take a selfie. Click *next*.
- 4. Answer the icebreaker question and click *next*.
- 5. Move around in the Alpine landscape by using arrow keys ( $\leftarrow$ 1  $\rightarrow$ ) or by clicking and holding your cursor. Your avatar will follow your cursor/keys.
- 6. Stop moving as soon as you found a room of your interest (note: it only make sense if there is at least one other person in the room).
- 7. You can join the networking in the room by moving closer to one of the persons in the room  $\rightarrow$  you will then automatically join the video conversation.
- 8. Networking room features:
	- a. Participants list: Check the participants list to find other attendees available for networking.
	- b. 3 chat options: (I) Chat with people in your room; (II) Private chat; (III) Chat with all.
	- c. Settings: You can use this feature to change your name, picture, video and audio input sources.
- 9. Navigating the networking room:
	- a. Move your cursor or the arrow keys to walk around.
	- b. You can use the (+/-) button to zoom in or out.
	- c. Limited number of participants per room: 15

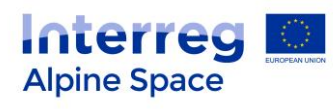

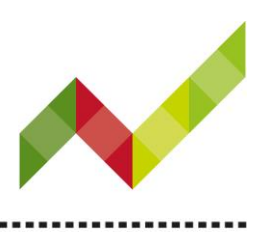

 $14|20$ 

- d. The rooms have the same topics as the Zoom breakout rooms. Feel free to choose whichever room interests you the most!
- e. To leave a room, just continue walking by using your cursor or the arrow keys.

..................

- 10. To leave the wonder.me networking session, click leave room on the right bottom.
- 11. Walk to the help desk in the centre of the landscape in case of questions

### Technical support

If you are facing any unexpected technical problems, please do not hesitate to contact Marlene Riegler (JS): +49 89 9214 1817 / [js@alpine-space.eu](mailto:js@alpine-space.eu) or Elisabeth Stix (Rosinak & Partner) directly in Zoom